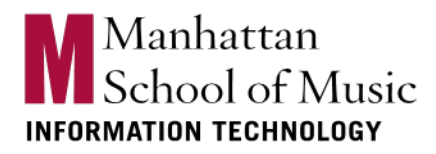

Go to the Self Service Password Reset site: https://passwordreset.microsoftonline.com/passwordreset

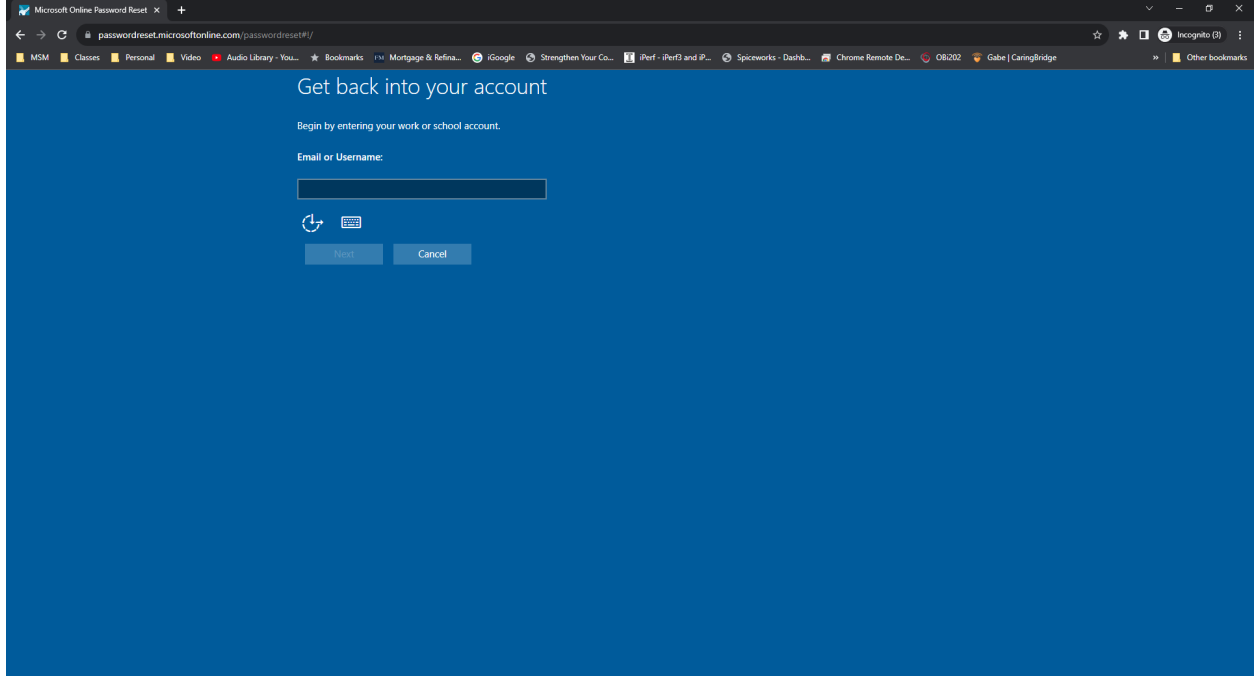

Type in your MSM email then click Next

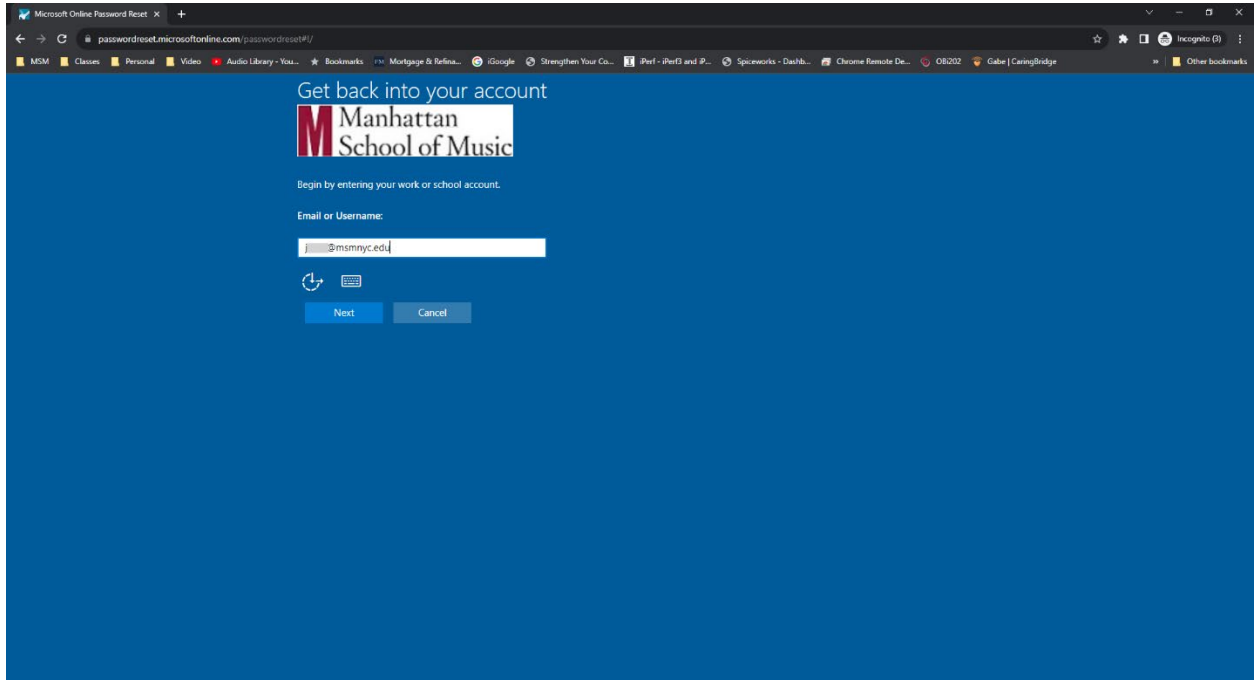

Select I forgot my password and click Next

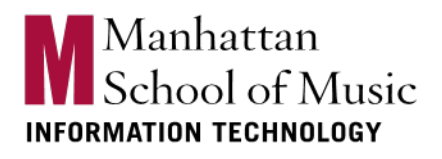

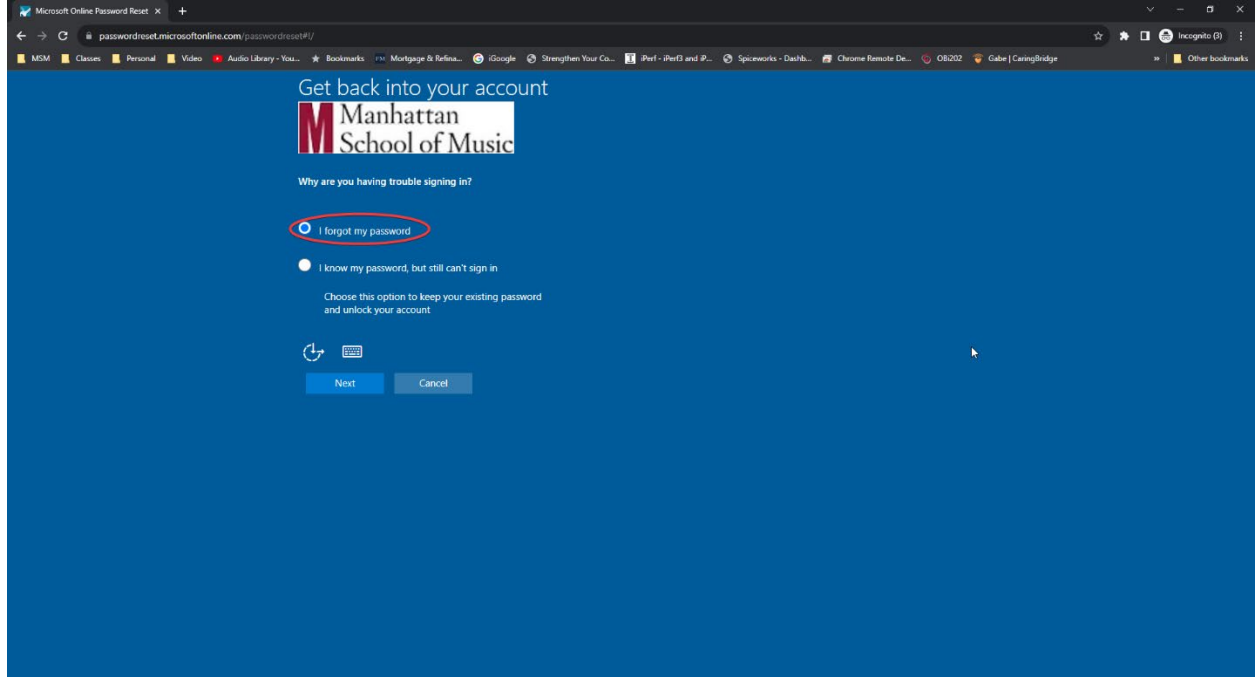

Select the authentication you wish to use (Text my mobile phone is usually easiest)

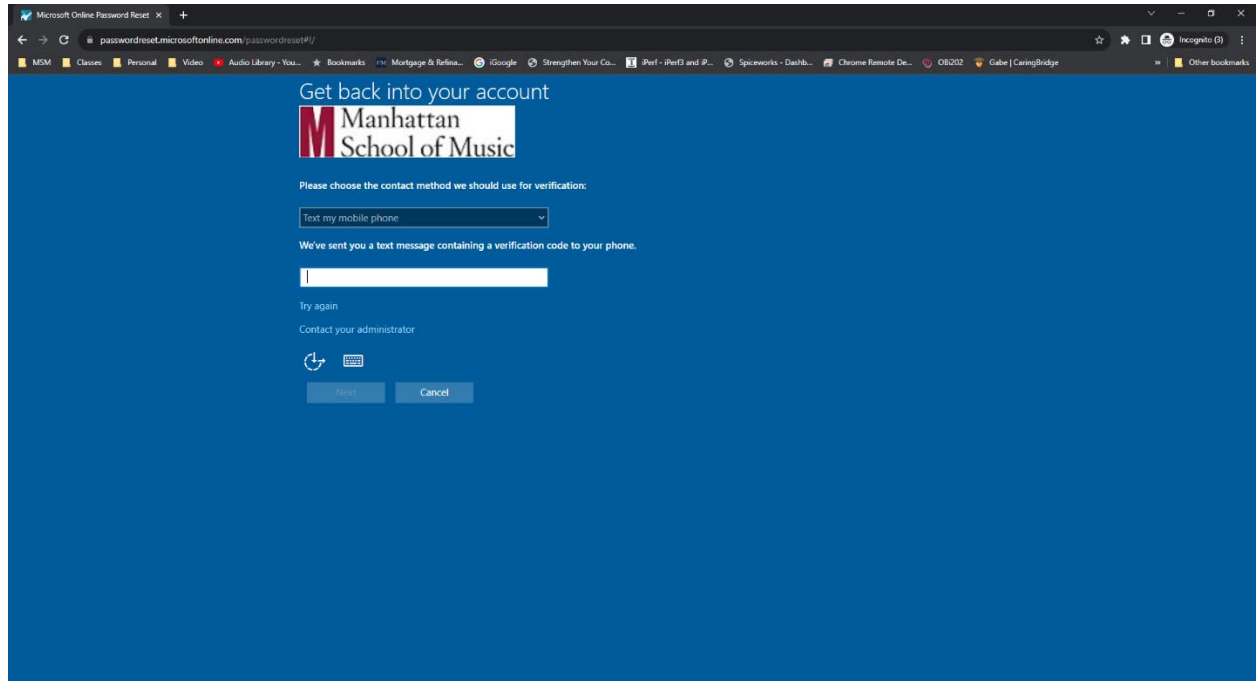

If you choose a text to mobile phone you will need to enter your number for verification and click Next

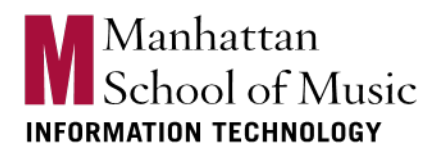

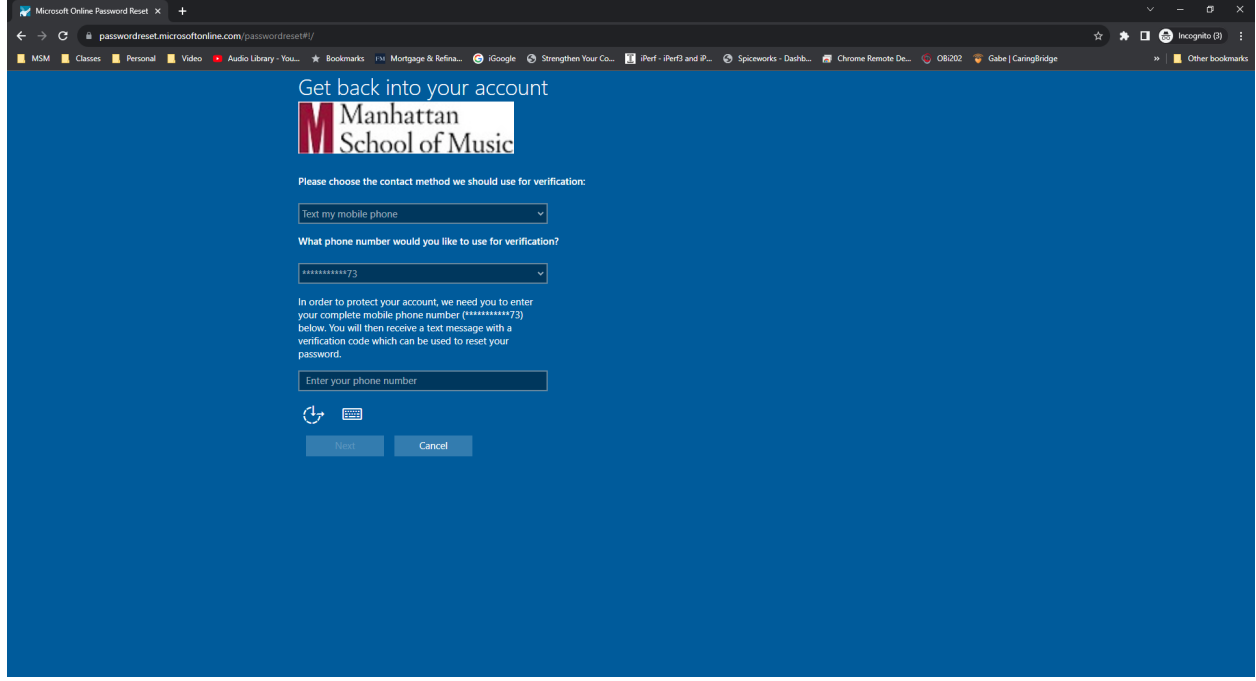

Select the  $2^{nd}$  method you wish to authenticate

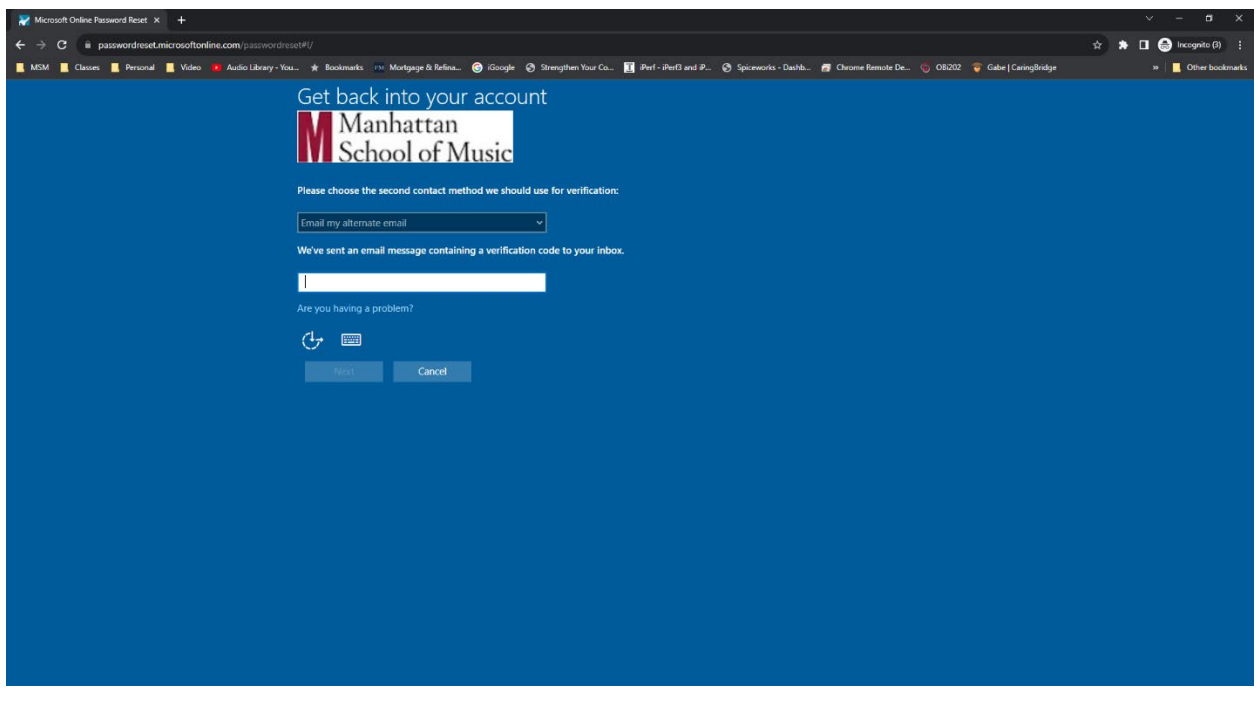

If you select email you will need to select the email to be used

## Manhattan<br>NGC School of Music **INFORMATION TECHNOLOGY**

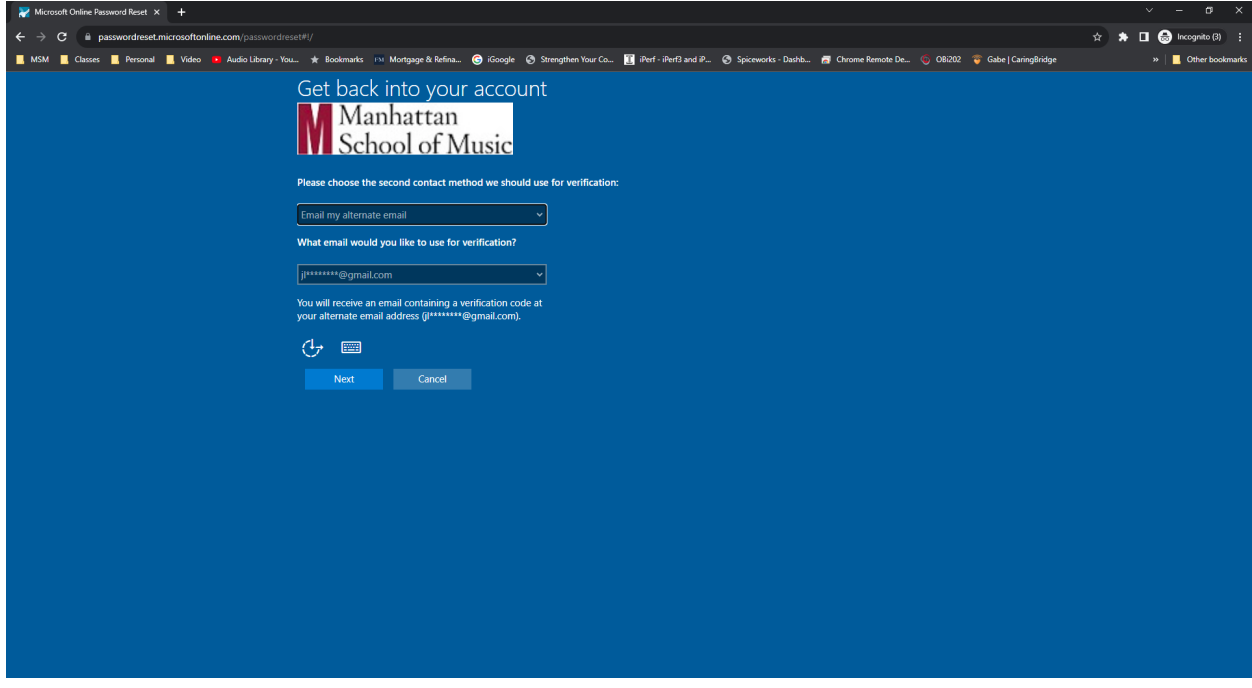

You should receive an email that looks like the email below

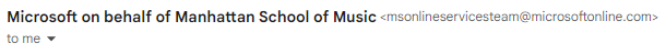

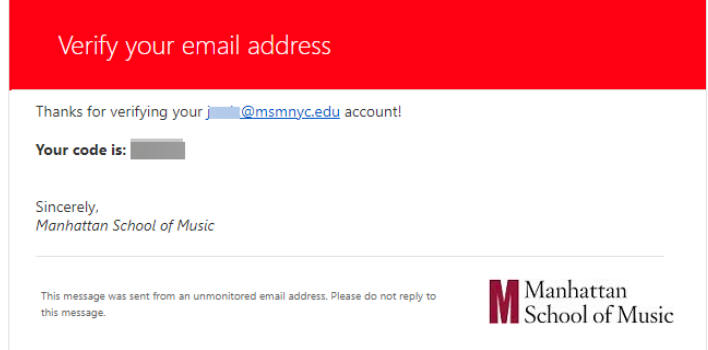

Enter the code from the email in the field requesting it

## Manhattan<br>NGC School of Music **INFORMATION TECHNOLOGY**

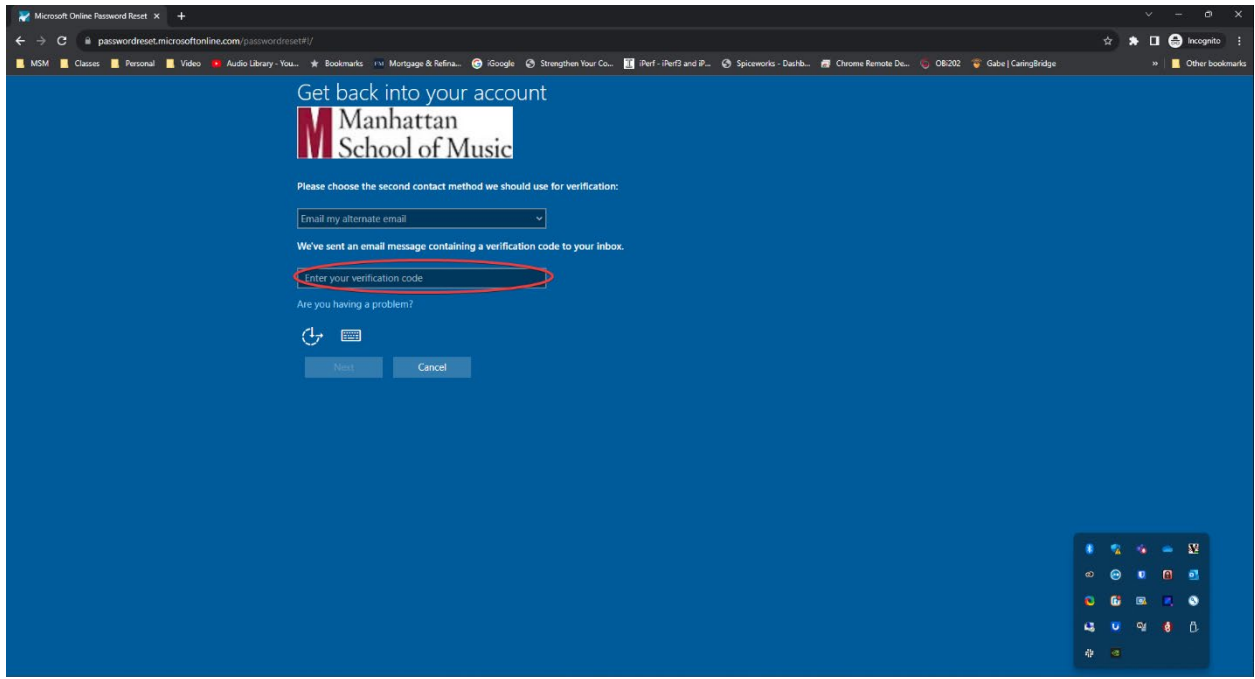

Enter your new password in the field and confirm

Password Minimum Requirements:

- Not contain the user's account name or parts of the user's full name that exceed two consecutive characters
- Be at least twelve characters in length
- Contain characters from three of the following four categories:
	- o English uppercase characters (A through Z)
	- o English lowercase characters (a through z)
	- o Base 10 digits (0 through 9)
	- o Non-alphabe�c characters (for example, !, \$, #, %)

Complexity requirements are enforced when passwords are changed or created

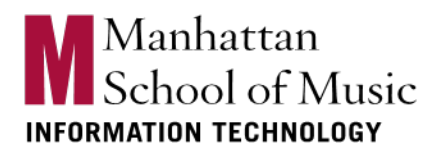

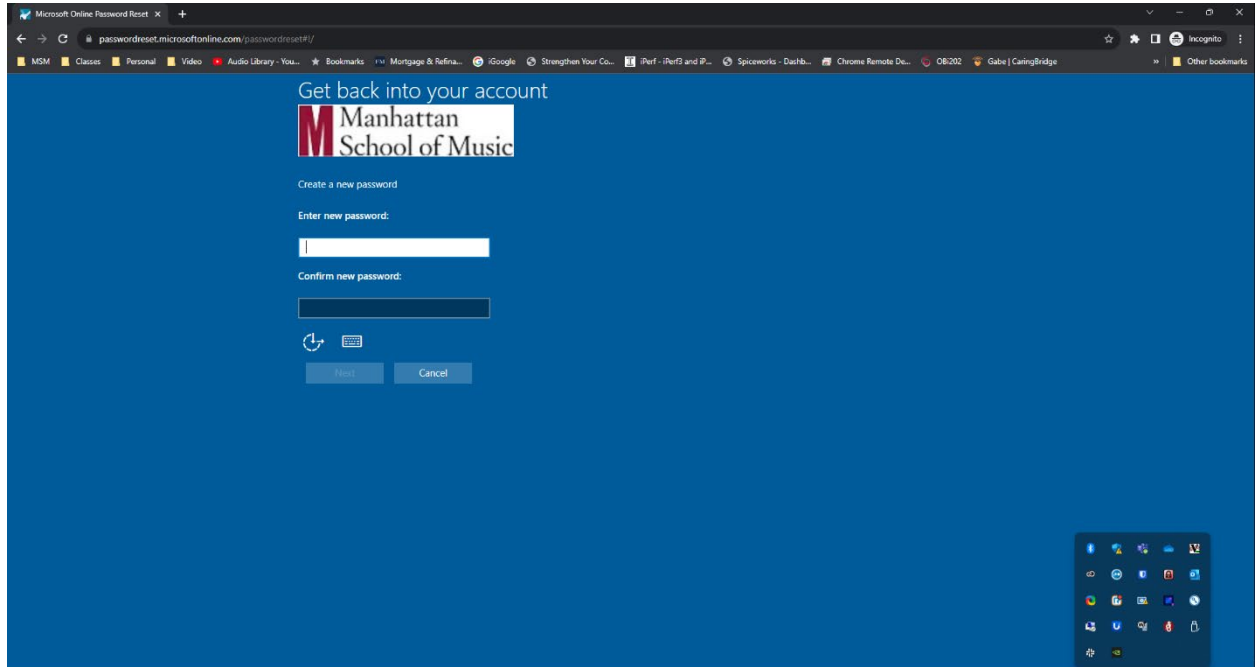

You should receive confirmation that you have successfully changed your password.